[Help Center](https://help.twitter.com/)  $\rightarrow$  [Xs](https://help.twitter.com/en/using-twitter#tweets)  $\rightarrow$  How to X

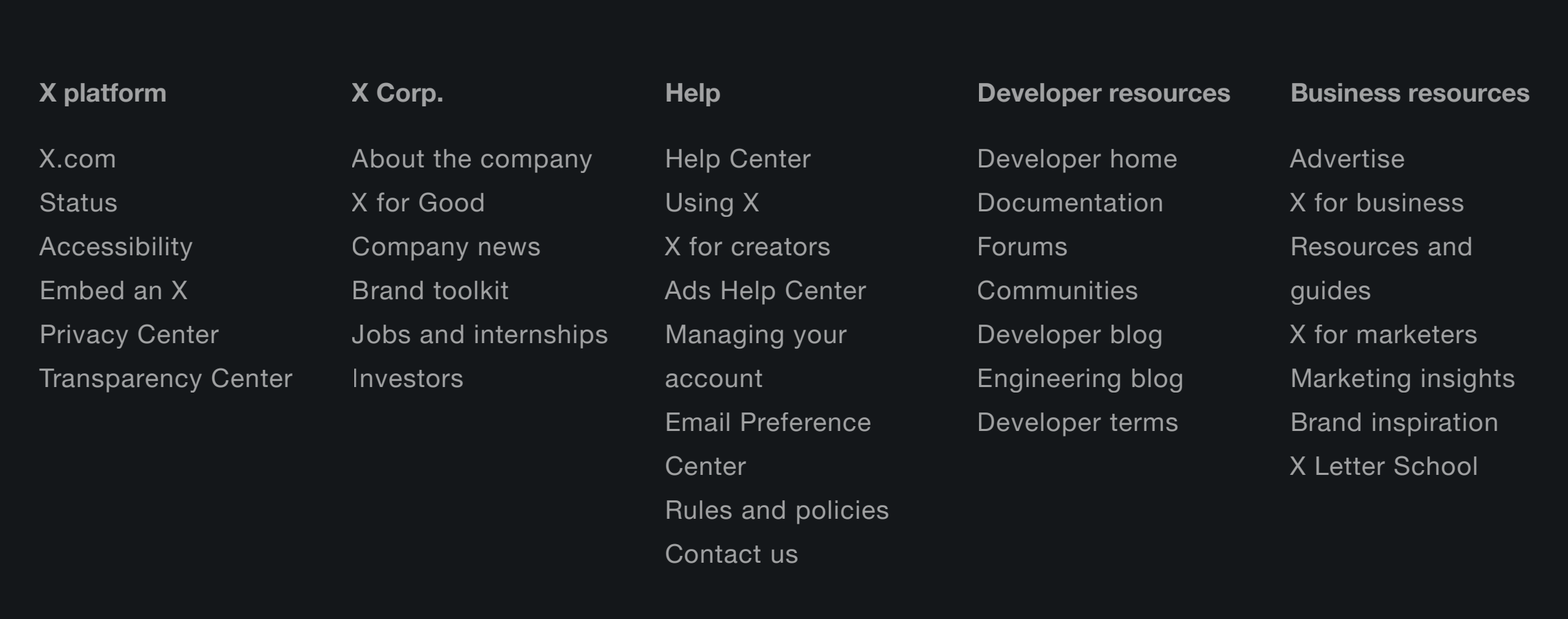

# **How to X**

An X may contain photos, GIFs, videos, links, and text.

Looking for information on how to X at someone? Check out our article about [how to post replies and mentions on X](https://help.twitter.com/using-twitter/mentions-and-replies.html).

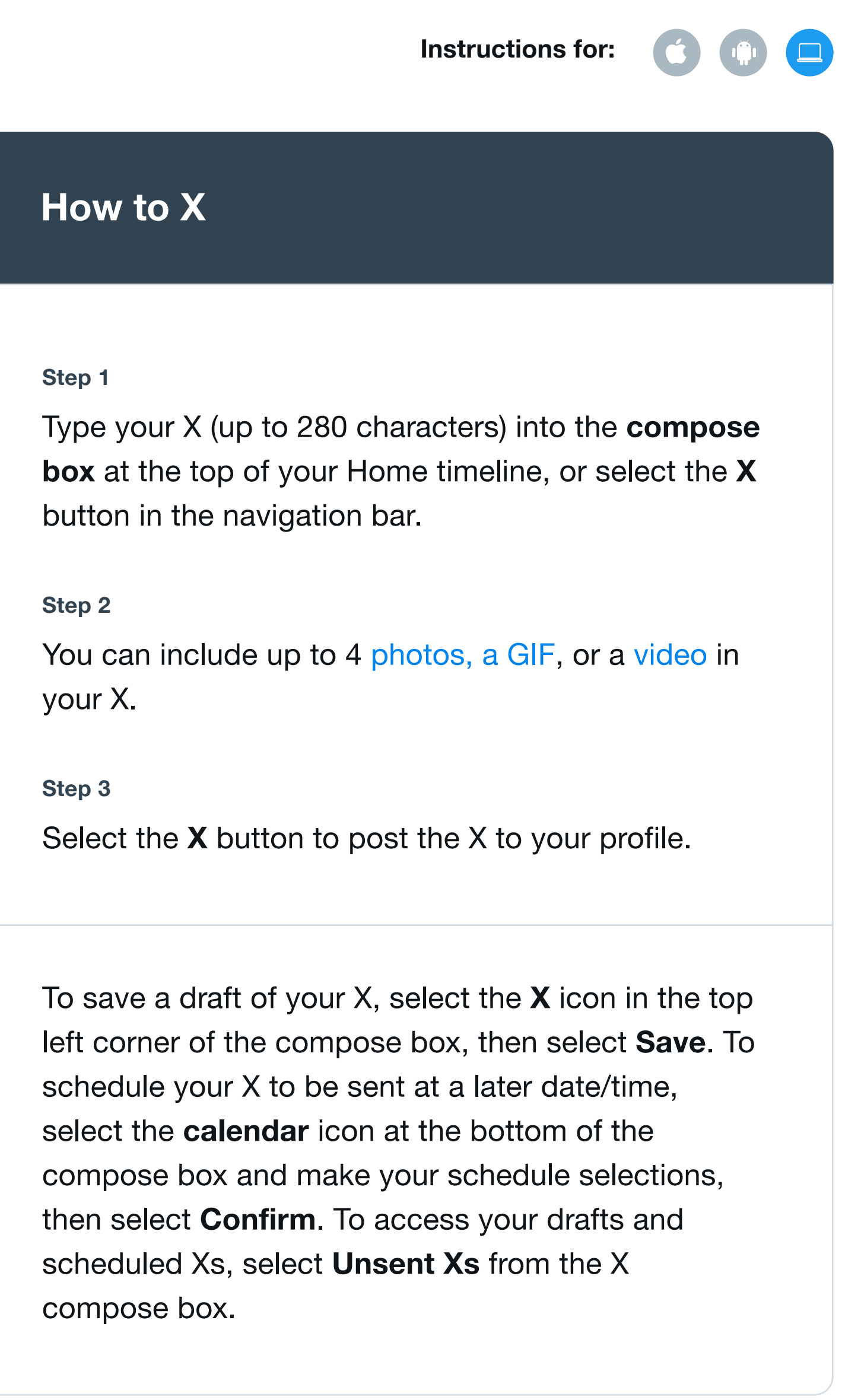

client applications to manage their Xs, manage marketing campaigns, measure advertising performance, provide customer support, and to target certain groups of people to advertise to. Third-party clients are software tools used by authors and therefore are not affiliated with, nor do they reflect the views of, the X content. Xs and campaigns can be directly created by humans or, in some circumstances, automated by an application. Visit our partners page for a list of common [third-party sources](https://partners.twitter.com/en/find-a-partner.html).

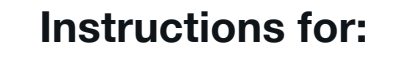

# **How to create a longer X**

## **Longer Xs are a X Blue feature that can be created the same way a regular X would be**

#### **Step 1**

Type your X (up to 25,000 characters) into the compose box at the top of your Home timeline, or select the X button in the navigation bar

#### **Step 2**

When you reach 280 characters, the word count will switch from tracking your progress around the perimeter of the circle icon to filling it

#### **Step 3**

You can include up to 4 photos, a GIF, or a video in your X

**Step 4**

Select the X button to post the X to your profile

You can learn more about X Blue [here](https://help.twitter.com/en/using-twitter/twitter-blue.html).

# **X source labels**

X source labels help you better understand how an X was posted. This additional information provides context about the X and its author. If you don't recognize the source, you may want to learn more to determine how much you trust the content.

- 1. Click on an X to go to the X details page.
- 2. At the bottom of the X, you'll see the label for the source of the account's X. For example, **X for iPhone**, **X for Android**, or **X for Web**.
- 3. Xs containing the **X for Advertisers** label indicate they are created through the X Ads Composer and not whether they are paid content or not. Paid content contains a **Promoted** badge across all ad formats.
- 4. In some cases you may see a third-party client name, which indicates the X came from a non-X application. Authors sometimes use third-party

# **Deleting Xs**

- Read about how to [delete an X](https://help.twitter.com/en/using-twitter/delete-tweets.html).
- Note that you can only delete your own Xs.
- You cannot delete Xs which were posted by other accounts. Instead, you can *unfollow, block* or [mute](https://help.twitter.com/en/using-twitter/twitter-mute.html) accounts whose Xs you do not want to receive.
- Read about how to [delete or undo a Rex](https://help.twitter.com/en/using-twitter/retweet-faqs.html).

# **Keyboard shortcuts**

The following are a list of keyboard shortcuts to use on x.com.

## **Actions**

- $\cdot$  n = new X
- $\bullet$  | = like
- $r = reply$
- $\bullet$  t = Rex
- m = Direct Message
- $\bullet$  u = mute account
- $\bullet$  b = block account
- $\bullet$  enter = open X details
- $\bullet$  o =  $\alpha$  expand photo
- $\bullet$  / = search
- $cmd-enter | $ctrl-enter$  = send X$

### **Navigation**

- $\bullet$  ? = full keyboard menu
- $\bullet$  j = next X
- $k =$  previous  $X$
- $\bullet$  space = page down
- $\bullet$  . = load new Xs

## **Timelines**

- $g$  and  $h =$  Home timeline
- $g$  and  $o =$  Moments
- $g$  and  $n =$  Notifications tab
- $g$  and  $r =$  Mentions
- $g$  and  $p =$  profile
- $g$  and  $l =$  likes tab
- $g$  and  $i =$  lists tab
- $g$  and  $m =$  Direct Messages
- $g$  and  $s =$  Settings and privacy
- $g$  and  $u = go$  to someone's profile

# **Share this article**

**X**